打开APP,登录TP-LINK ID。若您还没有 TP-LINK ID,请点击创建TP-LINK ID。

1) 登录成功后,点击 $\overline{(\pm)}$ ,选择智能无线遥控器 2) 将本设备连入家里的Wi–Fi网络。 3) 为本设备设置一个易于区分的名称, TP-LINK\_Remote\_XXXXXX(XXXXXX为MAC 地址后6位,MAC地址可在设备底部标贴上查 看)。

### 如"客厅遥控器"。 3) 为本设备设置一个易于区分的名称,

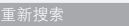

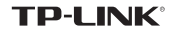

# 快速安装指南 智能无线®遥控器

## *1 2* 登录TP-LINK ID *3* 绑定智能无线遥控器和TP-LINK ID

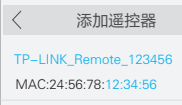

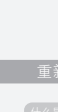

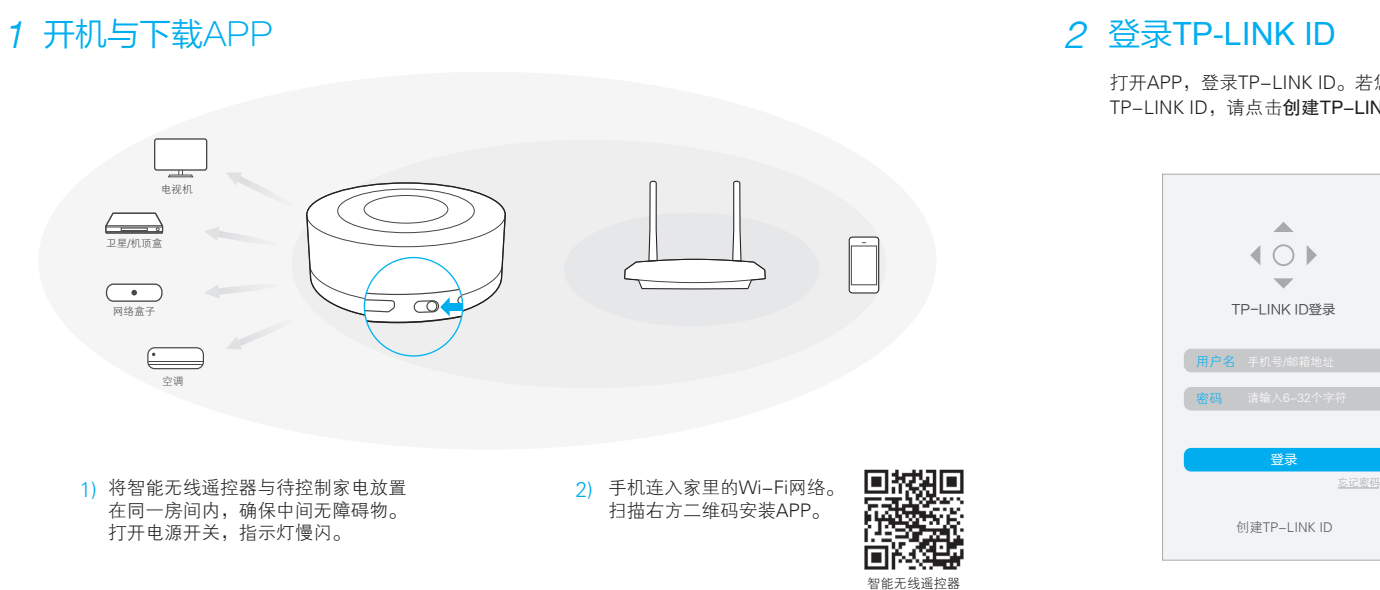

什么是MAC地址

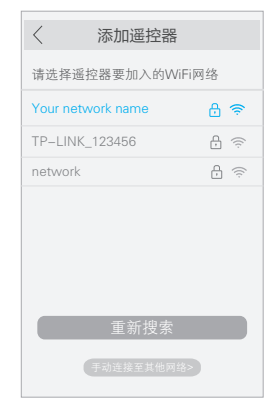

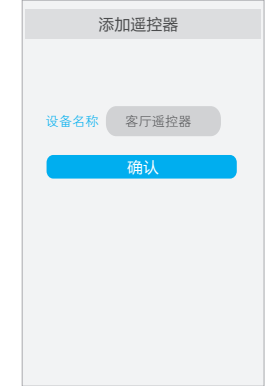

7103501549 REV1.0.0

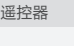

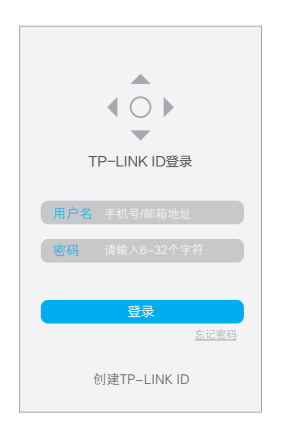

### 充电 指示灯状态 常见问题解答

2) 配置过的智能无线遥控器如何重新连入其他Wi-Fi 网络?

1) 将智能无线遥控器恢复出厂设置。

通电状态下,用尖状物长按Reset按键(约5秒)直到 指示灯快闪后松开,智能无线遥控器将恢复出厂设置 并重启。

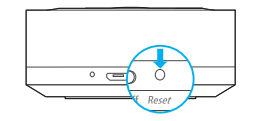

不可以。智能无线遥控器与普通家电遥控器一样,通过 红外线控制家电,红外线信号不可以穿透墙壁。

重复本指南中步骤2 登录TP-LINK ID以及3 绑定智能无线 2遥控器和TP-LINK ID。

- 路由器Wi-Fi密码或网络名称 (SSID)輸入错误。
- 智能无线遥控器距离路由器太远, Wi-Fi信号差, 导致无法连入Wi-Fi网络。
- 路由器Wi-Fi网络异常, 导致绑定TP-LINK ID失败。
- 账号与密码不匹配。一个TP-LINK ID可以在多台手 机上同时登录,请确认是否有其他设备登录该账号 并修改了密码。

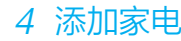

点击 $\overline{\bigoplus}$ ,根据屏幕提示选择家电类型和品牌 并配置遥控器。

> 智能无线遥控器自带电池,可自由移动,您可以分时段 控制不同房间的家电。您也可以购买多台智能无线遥控 器,使用同一TP-LINK ID可以控制多台遥控器设备。

使用电源适配器充电

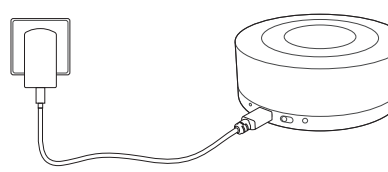

若找不到家电品牌或遥控器无法匹配,请查看 常见问题解答问题1。

## 4 添加家电 (2) 开始遥控家电!

### 4) 智能无线遥控器绑定TP-LINK ID不成功的原因?

 $\overline{(\text{1})}$ 本产品物品清单不包含电源适配器,请您自行选购额定 输出电压为5V的电源适配器。

● 连接计算机USB接口充电

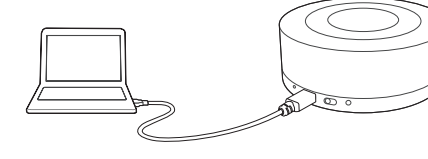

3) 一台智能无线遥控器可以同时控制两个房间的 家电吗?

智能无线遥控器可以学习家电原装遥控器的按键(不能学习 空调遥控器),请根据APP界面提示创建一套空的遥控器, 然后参考以下步骤逐一学习遥控器按键。

1) 选择已创建的遥控器。

1) 添加家电时找不到家电品牌或家电遥控器无法匹配 怎么办?

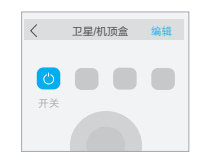

2 点击编辑,选择一个按键。

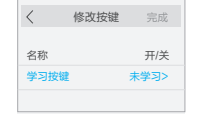

在家或外出时,手机通过Wi-Fi/ 2G/ 3G/ 4G网络 登录TP-LINK ID, 选择已添加的家电遥控器, 即 可开始遥控。

为了节省电量,设备正常工作时,指示灯不亮。

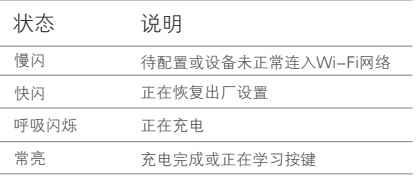

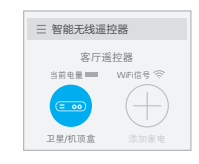

3) 点击**学习按键**,开始学习后将家电的原装遥控器对准本设 备指示灯,保持距离在10厘米以内,长按原装遥控器上的 相应按键,学习成功后选择完成退出修改界面。若学习错 误可删除已学习的按键重新学习。 product the contract of the contract of the contract of

充电完成后指示灯常亮。

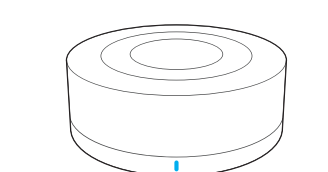

网络盒子

空调

 $\overline{\phantom{a}}$ 

电视机

 $\overline{\phantom{a}}$ 

 $\sum_{\text{PE/MDR}}$ 

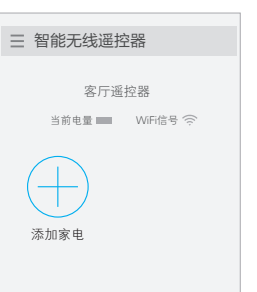

智能无线遥控器 客厅遥控器 当前电量

电视